# **Bill Payment User Guide**

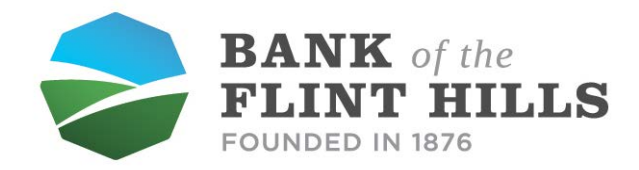

#### www.**bankflinthills**.com

**Wamego • Manhattan • Alma**

# **Account Access**

Log in to Internet Banking and select the Bill Payment tab.

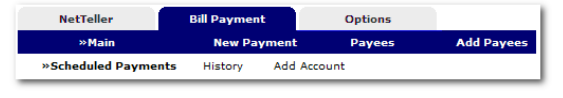

# **Adding Accounts**

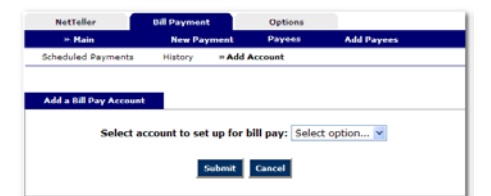

Select **Add Account** from the Bill Pay sub-menu, choose the account you want to add to bill pay and click **Submit**.

You must review and agree to the terms for bill pay to set up the account.

# **Payees**

There are two types of Payees – **Company Adding Check Payees** and **Individual**.

**Company** payees receive their payments electronically, while **Individual** payees receive their payments in the form of a check.

## **Payment Funding**

Funds for payments made to Electronic (Company) payees will debit your account on the payment date.

Funds for payments made to Check (Individual) payees will debit your account when the check clears.

# **Adding Electronic Payees**

Select **Add Payee** > **Pay a Company** to add a new electronic payee. **NetTeller Add Payee** Pay an Individual » Pay a Company

Fill in the payee fields and click Search. If the Company you entered is available as an Electronic Payee a link with Payee Type Electronic displays.

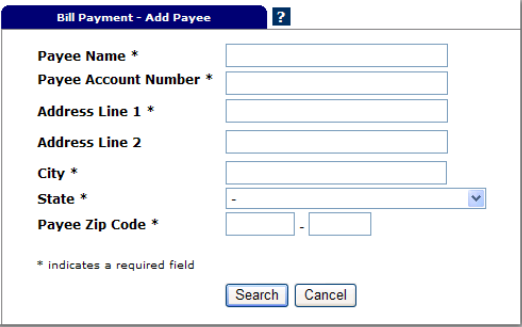

If the payee is not available as electronic, select the Add Check Payee button at the bottom of the page.

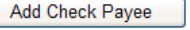

To add a payee without searching for available electronic payees, select **Add Payee** > **Pay an Individual**.

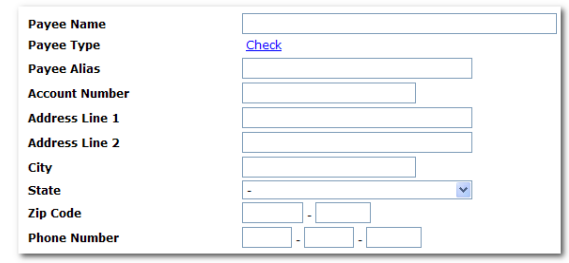

# **Adding Payments**

Payments can be added in one of two ways: **Quick Payment** and **Recurring Payment**

### **Quick Payment**

Quick Payment allows you to add up to 10 one-time payments on the same screen.

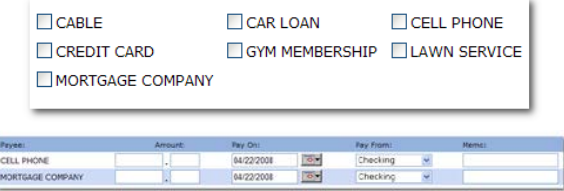

# **Add One/Recurring Payments**

Use Add Payment for payments that happen once or on a regularly scheduled basis.

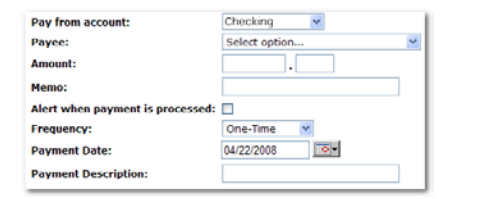

# **Viewing History**

Select **Main > History** under the Bill Payment tab.

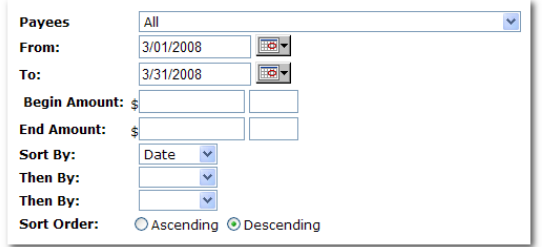

Bill Payment history is available for  $\begin{vmatrix} \cdot & \cdot & \cdot \\ \cdot & \cdot & \cdot \\ \cdot & \cdot & \cdot \end{vmatrix}$  Personal Alerts  $\begin{vmatrix} \cdot & \cdot & \cdot \\ \cdot & \cdot & \cdot \\ \cdot & \cdot & \cdot \end{vmatrix}$   $\begin{vmatrix} \cdot & \cdot & \cdot & \cdot \\ \cdot & \cdot & \cdot & \cdot \\ \cdot & \cdot & \cdot & \cdot \end{vmatrix}$  785-765-2220 Alma 19 months.

# **Editing Your Information**

- Change **Personal**, **Account**, and **Display**  Settings.
- Set up **Alerts**.

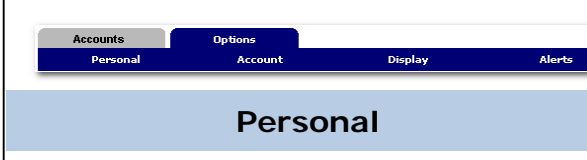

- Update Email Address
- Update ID Create an ID to use instead of the 12-digit ID
- **•** Change password

#### **Account**

- Change Account Pseudo Names (nicknames).
- Edit order in which accounts are displayed.

# **Display**

- Edit number of accounts displayed per page.
- **Edit number of transactions displayed by** default.

#### **Alerts**

#### **Event Alerts**

- Incoming Direct Deposits
- Funds Transfer Information
- Statement Notifications

#### **Balance Alerts**

Notification of Account Balances

#### **Item Alerts**

**Notification of Cleared Checks** 

#### **Personal Alerts**

Alerts Delivered on Chosen Date

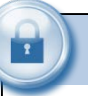

# **Security**

One of the first times you access your accounts online, we'll ask you to choose and answer three (3) **Personal Verification Questions**.

During future online sessions, we'll ask you some of these questions if we feel there is a possibility that someone other than you is attempting to access your information.

Please choose answers that you will remember. Incorrectly answering questions can lead to your account access being disabled.

# **Security Reminders**

- We will NEVER Email you for your personal information. Any Email claiming to be the bank requesting personal information such as Social Security Numbers, IDs, or Passwords should not be trusted or opened.
- Do not write your password down.
- Use a different password to access your online accounts other than ones you use for other applications.
- Always exit your online banking session before leaving your computer.

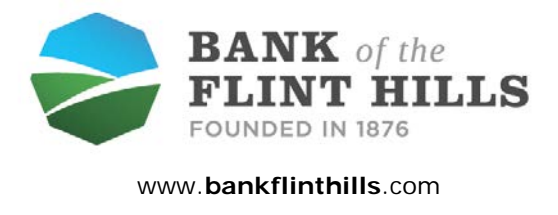

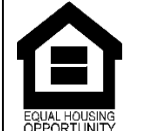

785-456-2221 Wamego 785-539-8322 Manhattan FDIC